## **Obtaining CSV File and Uploading it into League Leader**

- 1. Log into **your NDA Compusport Account** compusport.us/nda
- 2. For the August tournament you will want to make sure you are on the 2018-2019 season in the top left corner of your screen.
	- a. Any time after that you will want to be on the current year 2019-2020.
- 3. Then click players and Sanctions
- 4. Click the yellow "Manufacture CSV Export"
	- a. This will pull up an excel file. **SAVE THIS TO YOUR DESKTOP.**

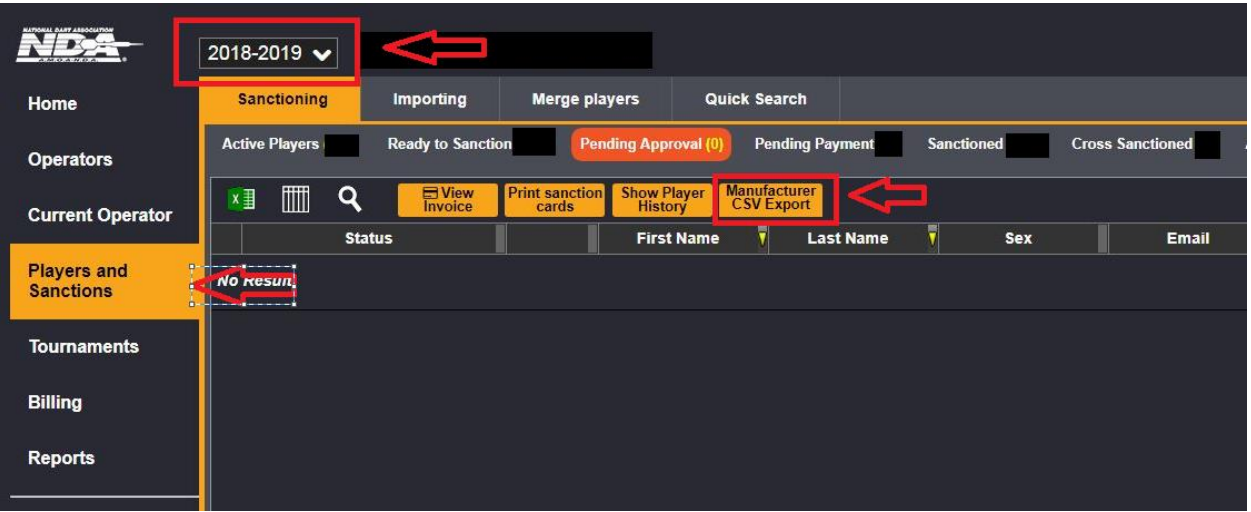

- 5. Log into your **League Leader** account.
- 6. Click MASTER
- 7. Under NDA select "Import NDA File"

NDA: **Player Sanction** Past NDA Reports Import NDA File NDA Ids / Dues